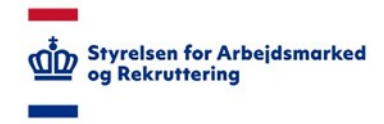

# **VITAS – Brugeradministration**

#### *Administrere brugere*

# Tilgå brugeradministration

- 1. Fra siden brugeradministration kan du administrere brugere af VITAS på dit jobcenter.
- 2. Brugere kan fra siden tildeles oprettede teams på jobcenteret.
- 3. Når brugere er tildelt et team, kan sager og fordelingsregler tilknyttes, så brugeren automatisk kan se sager, fordelt til sit team eller direkte til brugeren (mig).
- 4. For at administrere brugere, kan du via det sidste menupunkt **Administration** vælge det tredje punkt på dropdown-listen **Brugeradministration**.

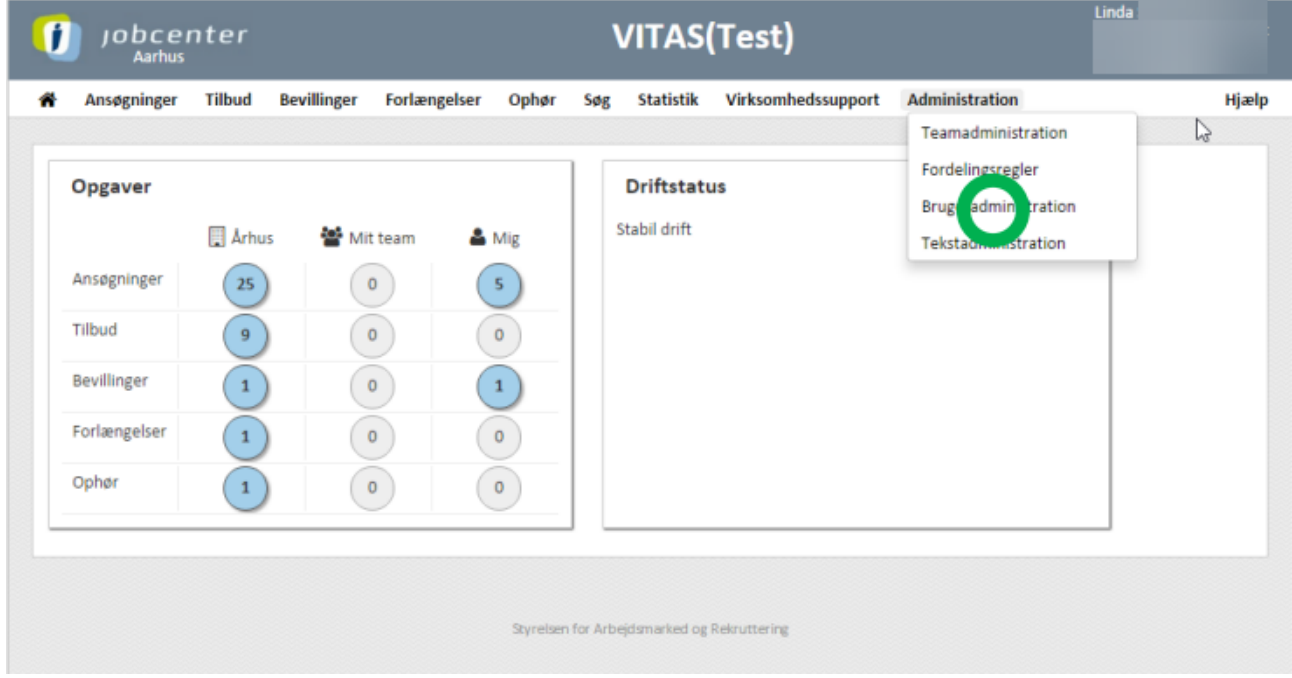

#### Tildel til team

1. Fra siden vises en oversigt over **alle brugere i Systemet**, som har besøgt VITAS. Brugerne vises med navn, e-mail adresse og en kolonne med det team de tilhører. Brugeren kan selv have valgt et team, hvilket vil fremgå, hvis dette er tilfældet. Hvis intet team er valgt, vil dette være anført.

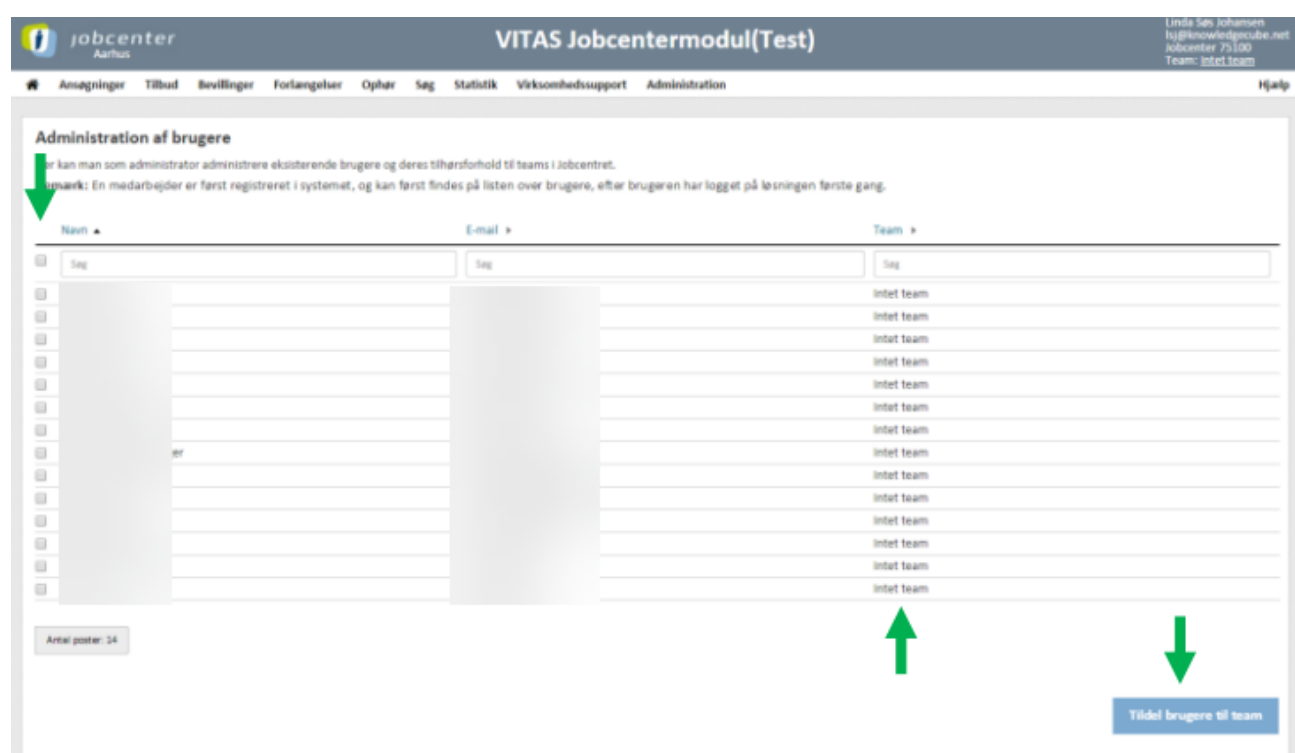

2. Fra højre side kan der ud fra en **click-boks** til venstre fra brugerens navn, **vælges hvilke brugere**, der skal tildeles et team.

Teams tildeler du ved at trykke på knappen **"Tildel brugere til team"**.

3. Herefter vises en **dialogboks**, hvorfra det er muligt at **vælge hvilket team**, de valgte brugere skal tildeles. Herefter klikkes **"OK"**

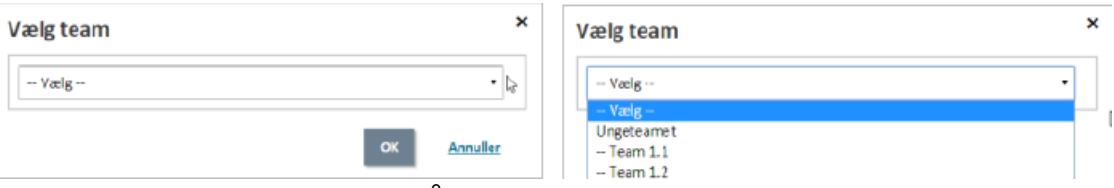

4. Der gives en **grøn notifikation** øverst på skærmen, der fortæller at brugeren er opdateret.

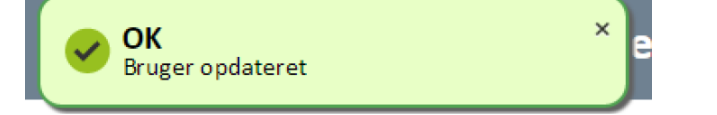

- 5. Ønsker du at **fjerne en brugers tilknytning** til et team, gøres dette også ved at trykke på knappen "Tildel brugere til team", som vist på de forrige billeder.
- 6. Når dialogboksen vises, vælges valgmuligheden **"Vælg"**, og der trykkes **OK**.

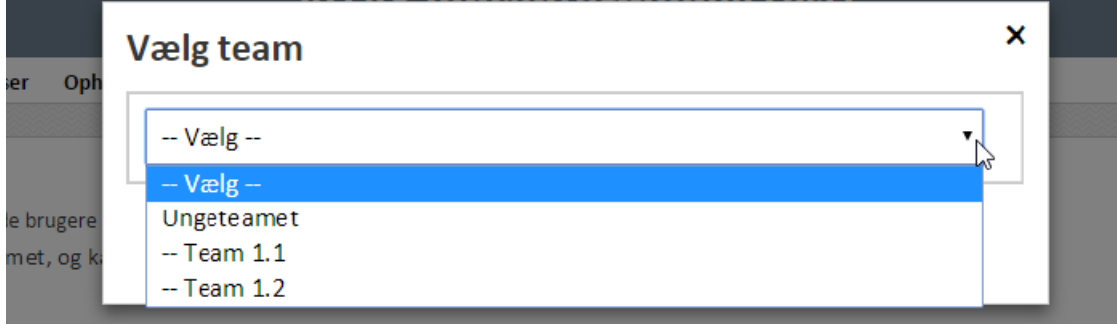

## Sortér liste

- 1. Listevisningen af brugere i VITAS kan sorteres alfabetisk ud fra navn, e-mail og team.
- 2. Ønsker du at **sortere listen** af brugere ud fra navn, trykkes på **overskriften navn eller pilen** ved siden af overskriften.

Trykkes der på navn eller pilen, vil listen af brugere blive sorteret ud fra deres navne. Peger pilen op er sorteringen alfabetisk fra a-å, hvis pilen peger nedad er listen sorteret fra å til a. Dette ændres ved at trykke på over-skriften/pilen.

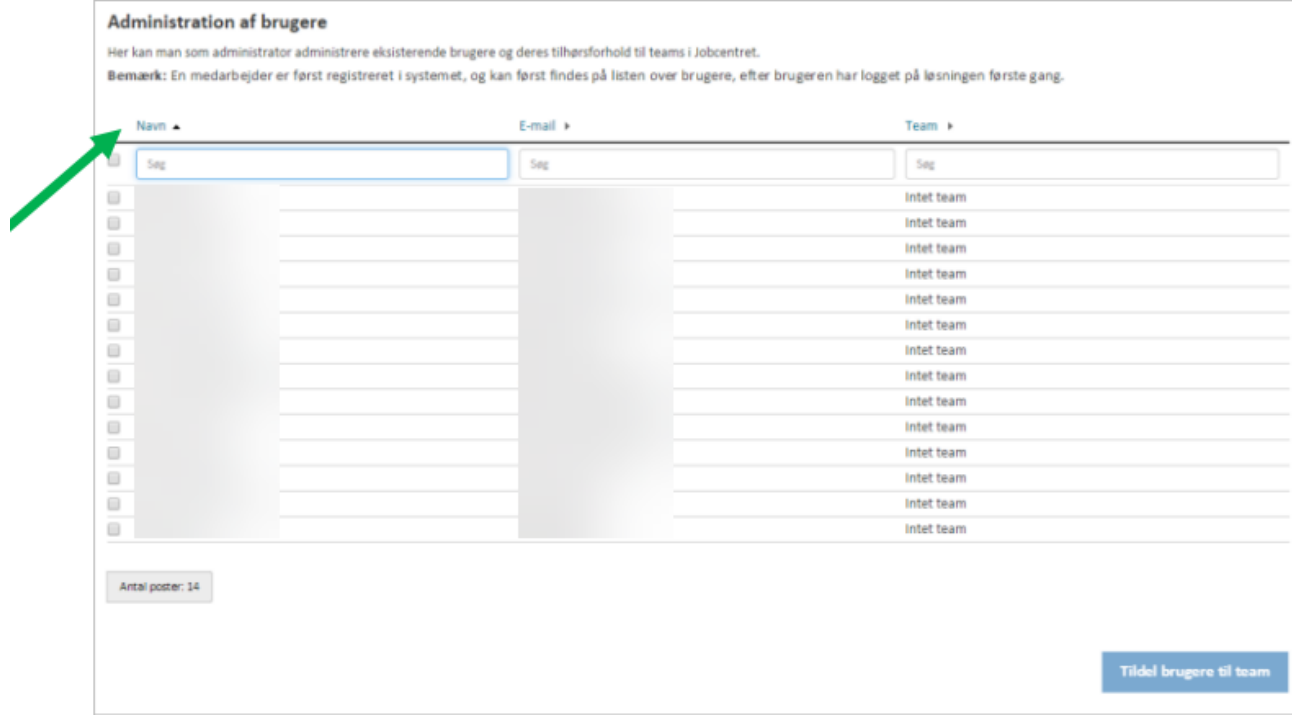

### Søg bruger

1. Fra listevisningen af brugere i VITAS kan **fremsøges brugere**. Brugerne kan fremsøges **fra en søgeboks**, hvor der søges på enten navn, e-mail eller deres team. Søgeboksen er placeret under overskriften på den pågældende kolonne. Søgningen igangsættes idet øjeblik der indtastes et tegn i søgefeltet. Herefter vises de brugere, hvis **navn, e-mail eller team** indeholder det, der søges på i den pågældende kolonne. Det er muligt at søge på både navn, e-mail og team på samme tid. På den måde kan listen indsnævres yderligere.

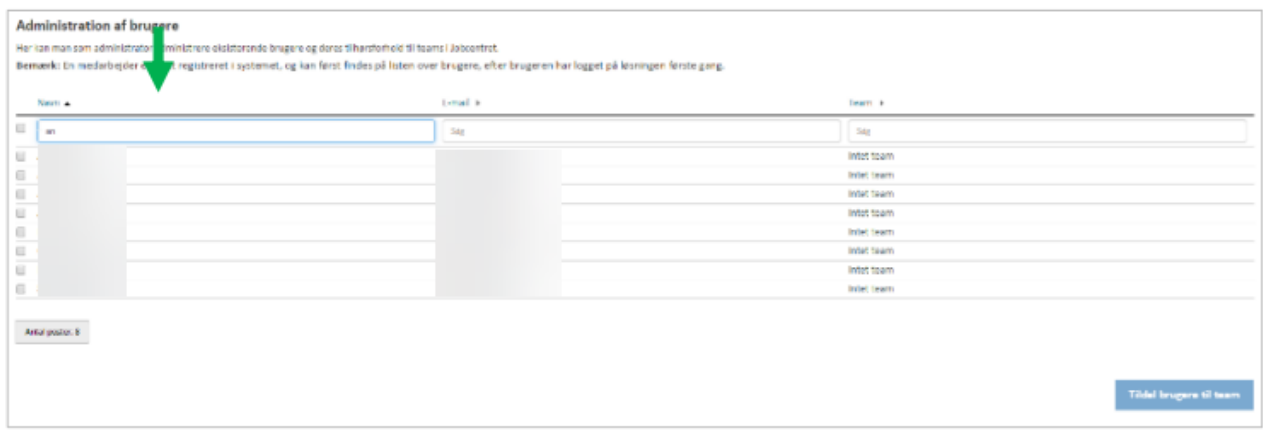

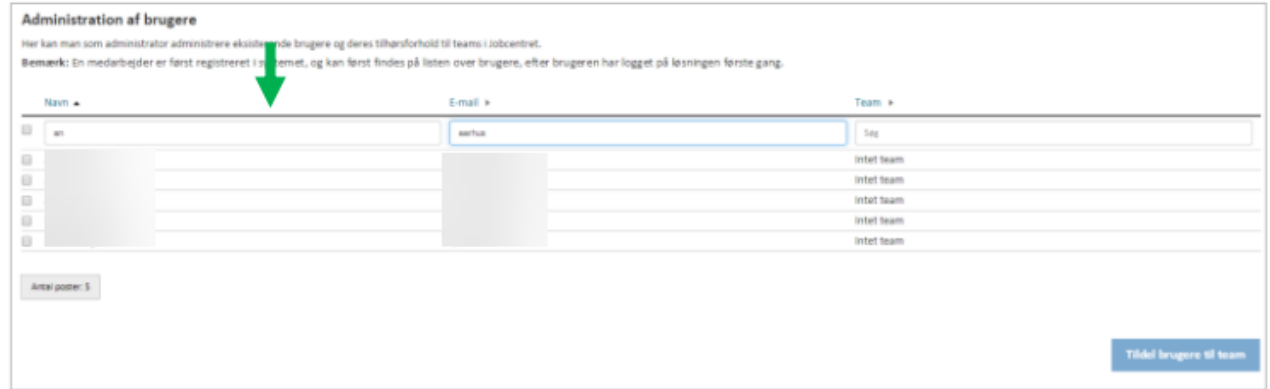